### WINDOWS 7

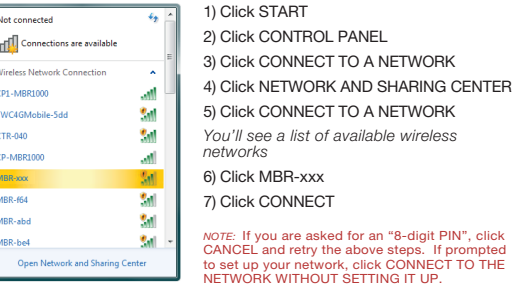

1) Click START 2) Hover over CONNECT TO 3) Click WIRELESS NETWORK CONNECTION *You'll see a list of available wireless networks* 4) Click MBR-xxx 5) Click CONNECT MBR-xxx

> 1) Open your wireless connection list by clicking the AIRPORT wireless icon on your menu bar 2) Click on the MBR-xxx

> > Model: MBR1000<br>
> > x/w Revision: v1.0<br>
> > s/w Revision: v1.6<br>
> > www.cradlepsint.com<br>
> > ROHS  $\mathsf{C}\mathsf{C}$

FC PCC 1D: UXX HIRLIGO

cradlepoint

Follow the directions for your Operating System below.

 $\begin{picture}(100,10) \put(0,0){\line(1,0){10}} \put(10,0){\line(1,0){10}} \put(10,0){\line(1,0){10}} \put(10,0){\line(1,0){10}} \put(10,0){\line(1,0){10}} \put(10,0){\line(1,0){10}} \put(10,0){\line(1,0){10}} \put(10,0){\line(1,0){10}} \put(10,0){\line(1,0){10}} \put(10,0){\line(1,0){10}} \put(10,0){\line(1,0){10}} \put(10,0){\line($ 

### WINDOWS VISTA **MAC**

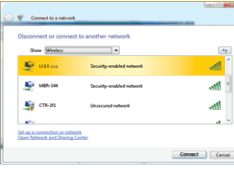

### WINDOWS XP

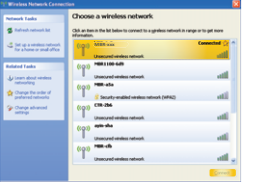

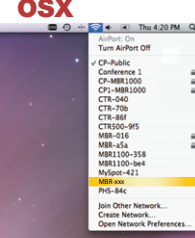

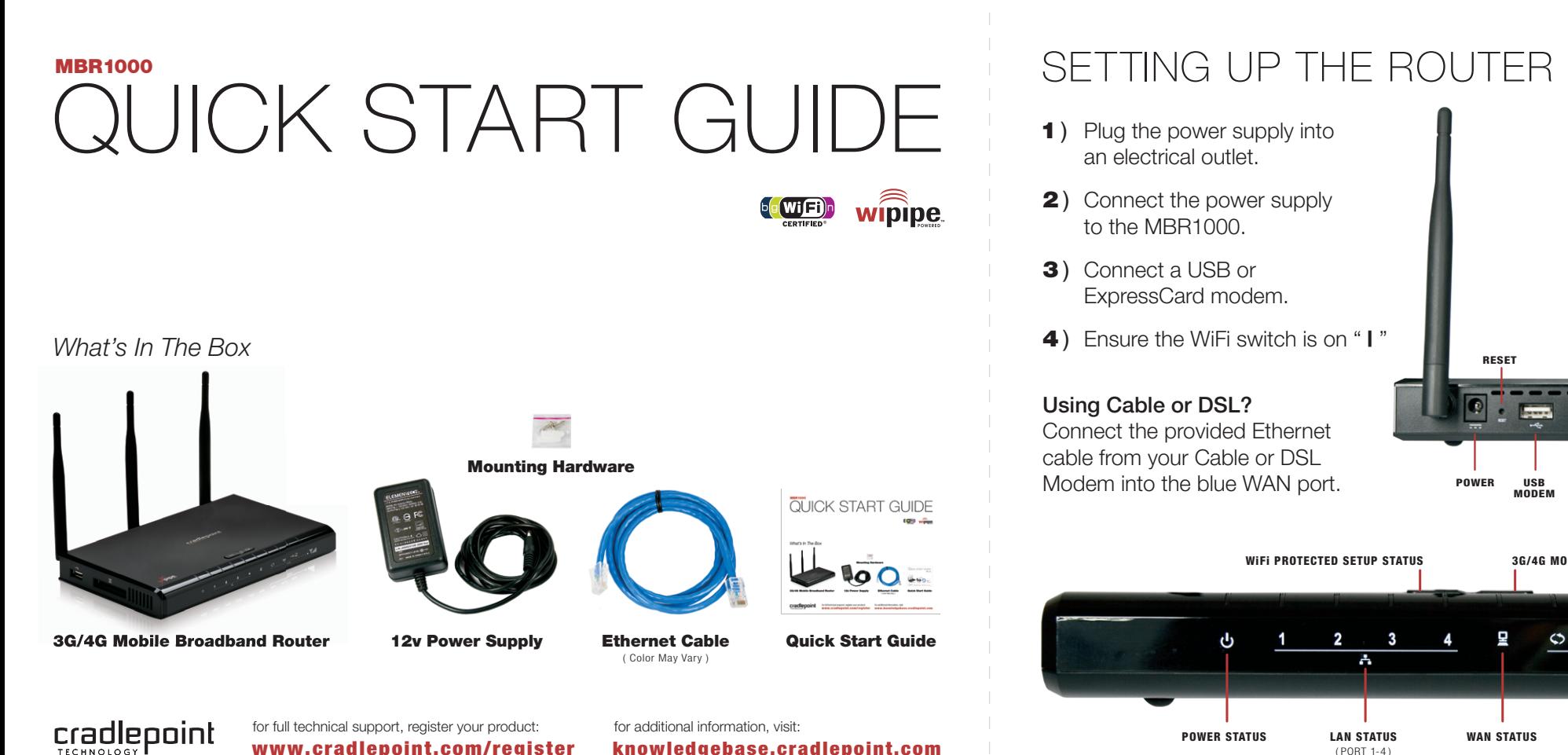

- 1) Plug the power supply into an electrical outlet.
- 2) Connect the power supply to the MBR1000.
- 3) Connect a USB or ExpressCard modem.
- 4) Ensure the WiFi switch is on "I"

1) Click START 2) Hover over CONNECT TO 3) Click WIRELESS NETWORK CONNECTION *You'll see a list of available wireless networks* 4) Click MBR-xxx 5) Click CONNECT

*NOTE:* If you are asked for an "8-digit PIN", see directions under Windows 7.

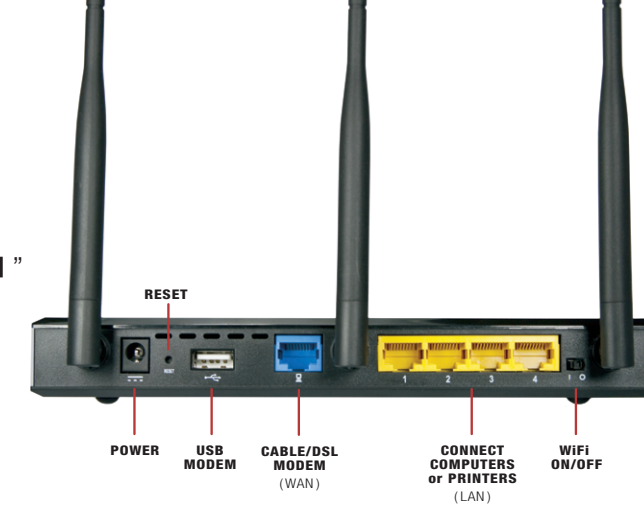

## Using Cable or DSL?

Connect the provided Ethernet cable from your Cable or DSL Modem into the blue WAN port.

> $2$  are property of their respective owners. The contract of the contract of the contract of the second contract of the second contract of the second contract of the second contract of the second contract of the second co PN:184343-403 © 2010 CradlePoint, Inc. All rights reserved. CradlePoint is not responsible for omissions or errors in typography or photography. CradlePoint, WiPipe™, and the WiPipe logo are trademarks of CradlePoint, Inc. in the US and other countries. Other trademarks are property of their respective owners.

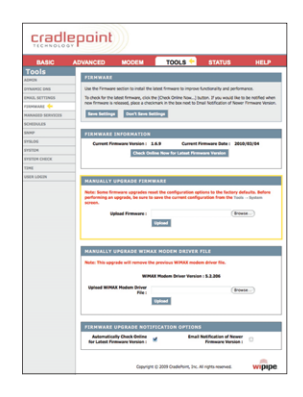

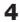

We update product firmware often to ensure compatibility with the latest modems. Your router may not connect correctly if the firmware needs to be updated.

## FINDING YOUR PASSWORD

Your default password is the last six characters of your MAC Address.

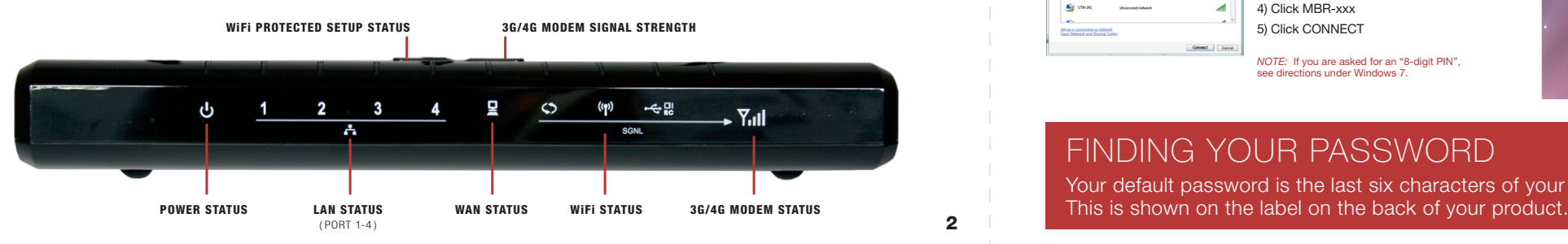

# CONNECTING YOUR COMPUTER

# TROUBLE CONNECTING TO THE INTERNET?

### How To Update Firmware

- 1) Go to: http://www.cradlepoint.com/support *( If your computer does not have another source for internet, connect your Modem/Aircard to your computer.)*
- 2) Download the most recent firmware file. Save it to your desktop. *( NOTE: If you are using a 4G modem, you must download and install both the firmware and modem file.)*
- 3) Connect your computer to the MBR1000 with its WiFi network connection or an ethernet cable. (see page 3)
- 4) Open a browser window and type **http://192.168.0.1** in the address bar. Press enter/return.
- 5) When prompted for your password, type the last six characters of your MAC address.
- 6) Select TOOLS on the top navigation bar, then FIRMWARE in the left menu.
- Find **MANUALLY UPGRADE FIRMWARE** and click the **BROWSE** button. 7)
- 8) Select the firmware file you saved to your desktop and click **OPEN**.
- 9) Click the **UPLOAD** button. Wait a moment while your firmware is updated.

### For additional information, visit: **knowledgebase.cradlepoint.com**

- 1) Open your browser and type **http://192.168.0.1** in the address bar.
- 2) When prompted for your password, type the last six characters of your MAC address.
- 3) Click **BASIC** (top navigation bar), click **WIZARD** (left menu), click LAUNCH SETUP WIZARD.
- 4) You will see a summary of the upcoming Setup Wizard Steps. Click **NEXT**.
- 5) You can change the DEFAULT ADMINISTRATION PASSWORD. Select your TIME ZONE. Click NEXT.
- 6) Change your WIRELESS NETWORK NAME (SSID). This is the publicly visible name for your WiFi Network.
- 7) Confirm REQUIRE USER LOGIN is enabled if you would like to use this functionality (see page 6). This setting will require new users to logon using an internet page with a customizable User Login password.
- 8) Choose the WIFI SECURITY LEVEL that best fits your needs: GOOD for WEP, BETTER for WPA or WPA2 and BEST for WPA2 Only. (Make sure your PC or other devices support the mode you choose). Click NEXT.
- 9) Choose a personalized WIRELESS SECURITY PASSWORD. This password will be used to reconnect your devices to the router once the security settings have been saved. Click **NEXT**.
- 10) Record the setup information shown on the final summary page and click **SAVE**. Click REBOOT NOW. This will save all new settings and apply them to your router. If you are using the MBR1000 WiFi network, reconnect to the network using the new name and security password.

### You've now secured your CradlePoint router from unintended WiFi access.

# SETTING WiFi SECURITY

 This equipment has been tested and found to comply with the limits for a Class B digital device, pursuant to Part 15 of the FCC Rules. These limits are designed to provide reasonable protection FOR HOME OR OFFICE USE against harmful interference in a residential installation. This equipment generates, uses, and can radiate radio frequency energy and, if not installed and used in accordance with the instructions,

may cause harmful interference to radio communications. This device must accept any interference received, including interference that may cause undesired operation. However, there is no guarantee that interference will not occur in a particular installation. If this equipment does cause harmful interference to radio or television reception, which can be determined by turning the equipment off and on, the user is encouraged to try and correct the interference by one or more of the following measures:

- Reorient or relocate the receiving antenna.
- Increase the separation between the equipment and receiver.
- Connect the equipment into an outlet on a circuit different from that to which the receiver is connected.
- Consult the dealer or an experienced radio or television technician for help.

Changes or modifications not expressly approved by CradlePoint, Inc. could void the user's authority to operate the product.

### Radio Frequency Interference Requirement - Canada

This Class B digital apparatus complies with Canadian ICES-003. Cet appareil numérique de la classe B est conforme à la norme NMB-003 du Canada.

CradlePoint, Inc. warrants this product against defects in materials and workmanship to the original purchase (or the first purchaser in the case of resale by an authorized distributor) for a period of one (1) year from the date of shipment. This warranty is limited to a repair or replacement of the product, at CradlePoint's discretion.

WiFi Security is **highly recommended** by CradlePoint. WiFi Security prevents unauthorized users from connecting their computers and WiFi devices to your hotspot unless they have your security password.

> Within thirty (30) days of receipt should the product fail for any reason other than damage due to customer negligence, purchaser may return the product to the point of purchase for a full refund of the purchase price.

> If the purchaser wishes to upgrade or convert to another CradlePoint, Inc. product within the thirty (30) day period, purchaser may return the product and apply the full purchase price toward the purchase of the other product. Any other return will be subject to CradlePoint, Inc.'s existing return policy.

# REGULATORY INFORMATION

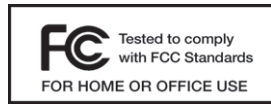

## WARRANTY INFORMATION

## ADDING/UPDATING the 4G/WiMAX DRIVER

A compatible modem driver needs to be added to the CradlePoint router to connect a 4G/WiMAX modem.

NOTE: Install the 4G modem driver AFTER you update the firmware.

- 1) Download the 4G modem file for the router at http://www.cradlepoint.com/support .
- 2) Follow **Steps 3 6** on Page 4.
- 3) In the **MANUALLY UPGRADE WIMAX MODEM DRIVER FILE** section, click **BROWSE**.
- 4) Browse to the previously downloaded file, then click **OPEN**
- 5) Click the **UPLOAD** button and wait a few seconds while your modem driver is updated.
- Now, you will need to set your 4G Realm. 6)
- 7) Click the **MODEM** tab on the top navigation bar, then **SETTINGS** in the left menu.
- 8) Under **MODEM SPECIFIC SETTINGS** select your Modem Interface from the drop down menu.
- In **WIMAX SETTINGS**, choose your Mobile Broadband provider from the Carrier drop down menu (ie: Clear 4G, or Sprint 4G). 9)
- 10) Click **SAVE SETTINGS** at the top of the page.

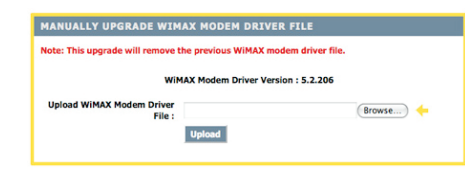

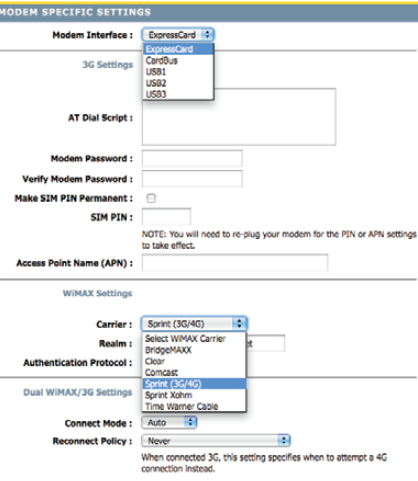

## TROUBLE CONNECTING WiFi DEVICES

Some WiFi-enabled devices may initially have trouble connecting to the internet successfully. One cause of connection issues could be the CradlePoint User Login feature.

*Devices that are commonly known to have trouble are:*

- iPad - iPod Touch - PS3
- Xbox 360 - iPhone - Wireless VOIP phones
- Wii - PSP - Nintendo DS - Wireless Printers
- Most WiFi-enabled video game systems
- Most WiFi-enabled devices that are not PCs or Macs

To allow these devices access, follow the instructions below to disable the user login.

- 1) Go to your router administration page by typing http://192.168.0.1 in the browser address bar.
- 2) Select TOOLS on the top navigation bar, then **USER LOGIN** in the left menu.
- 3) Uncheck the REQUIRE USER LOGIN check box.
- 4) Scroll to the top of the page and click **SAVE SETTINGS.** When prompted, click REBOOT NOW which will save and reboot the router with your new configuration.

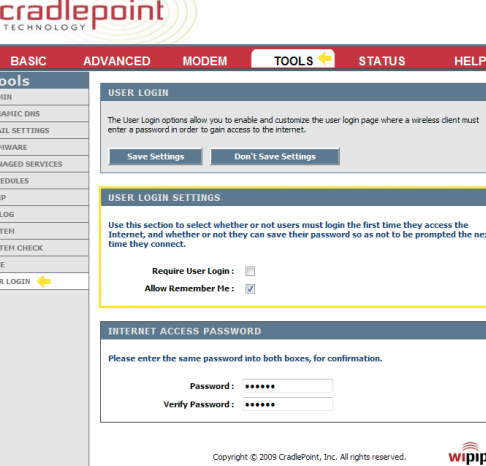

*Note:* Because the User Login page adds security and access control for your router, you should enable additional security features such as WEP or WPA when turning off the User Login Page. See SETTING WiFi SECURITY on page 5 for details.